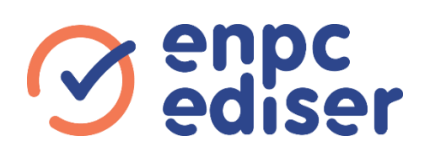

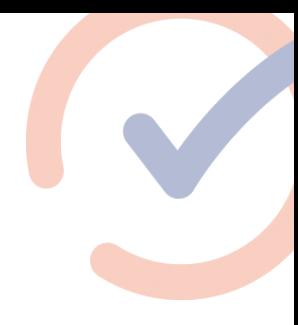

# **Consignes d'utilisation**

**GPS Alfano - Modèle ADSGPSI**

**Vous avez commandé un GPS pour préparer les examens moto de vos candidats. Merci de prendre note des informations ci-dessous pour garantir une bonne utilisation.**

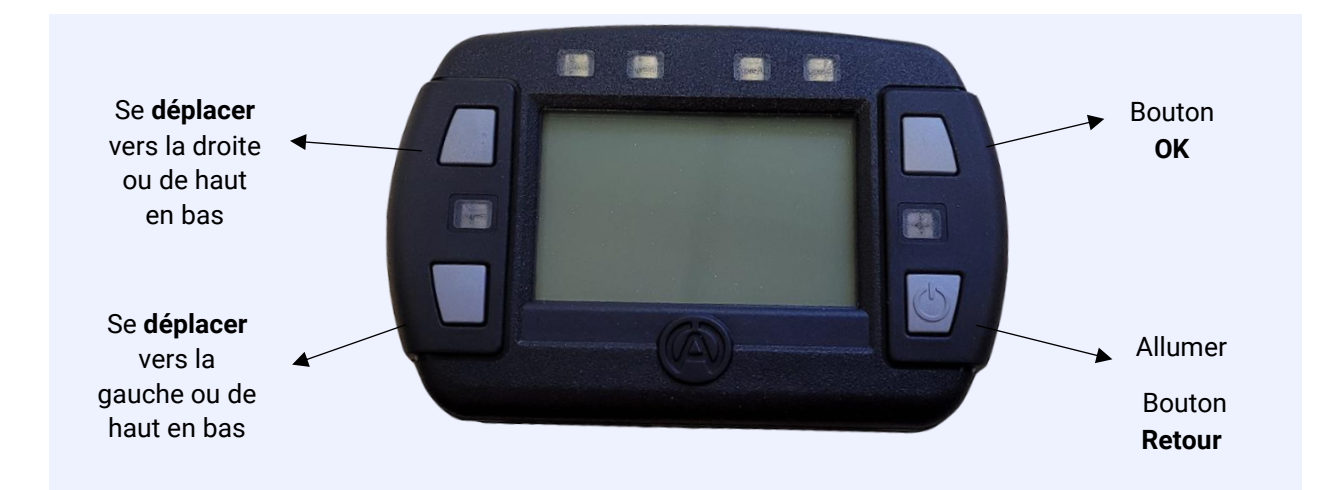

## $\boldsymbol{\Omega}$ **La mise en marche**

- Appuyez quelques secondes sur le bouton en bas à droite pour allumer votre GPS.
- Vous arrivez sur l'écran d'accueil (cf. photo).
- Appuyez sur le bouton en bas à gauche afin d'accéder au mode « Setup ».

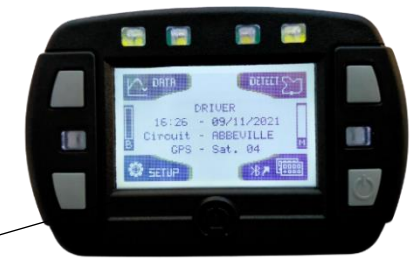

Ecran d'accueil

- Faites défiler les « applications » en appuyant sur le bouton en haut à gauche afin d'arriver sur l'application 20 « Moto-école » (cf. photo).
- Validez votre choix en appuyant sur le bouton OK en haut à droite de votre GPS.
- Validez de nouveau l'écran « moto-école ».

## • Vous arrivez sur l'écran présentant les parcours

1 et 2 » (cf. photo). • Pour notre exemple, nous allons sélectionner le « parcours 1 » mais la méthode à suivre est identique pour le « parcours 2 ».

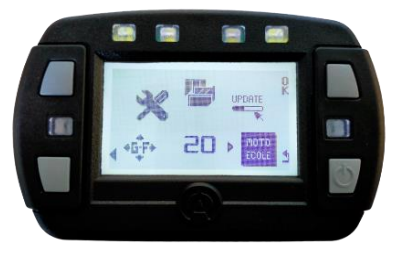

Application « Moto-école »

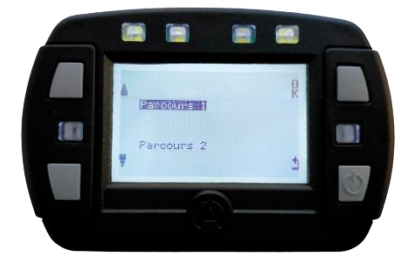

## $\boldsymbol{\mathcal{U}}$ **La création de parcours**

- Après avoir sélectionné « parcours 1 », vous avez le choix entre :
	- o Créer le parcours
	- o Démarrer l'examen
	- o Résultat de l'examen
- Commencez par « créer le parcours » en enregistrant vos 3 points de passage (vous devez être en mouvement) :
	- o C6-1
	- $\circ$  C7
	- $O$  C<sub>6-2</sub>

**Com** .<br>Matatas kalendaria Demarrer 1 examen<br>Resultat de 1 exa

Ecran 3 choix

Pour enregistrer vos points de passage, il suffit de valider la position à l'endroit souhaité. Le GPS enregistre vos points afin que le parcours ne soit à créer qu'une seule fois. Vous êtes prêt pour équiper la moto de votre candidat.

#### $\sim$ **Entraînement & examen**

- Une fois votre candidat installé, sélectionnez « Démarrer l'examen ».
- Durant l'examen, à chaque point franchi, votre candidat verra apparaître une lumière blanche en haut du GPS. Les résultats apparaissent automatiquement sur le GPS. Vous pouvez les visualiser à la fin de l'épreuve.

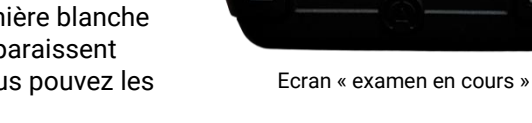

Vous pouvez également retrouver les résultats dans la fenêtre « résultat de l'examen ».

Attention, cette fenêtre indique uniquement les résultats du dernier parcours réalisé.

### $\boldsymbol{\mathcal{G}}$ **Eteindre le GPS**

- Une fois l'examen terminé, vous pouvez éteindre votre GPS. Pour cela appuyez sur retour jusqu'à arriver sur l'écran d'accueil (cf photo page 1).
- Appuyez sur le bouton en bas à gauche afin d'accéder au mode « Setup ».
- Le bouton éteindre est sélectionné, validez en appuyant sur OK en haut à droite de votre GPS.

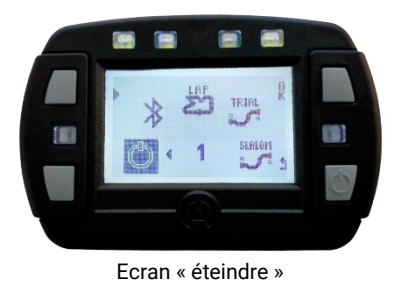

Bonne utilisation !

04 67 07 38 38 - commercial@ediser.com - [www.enpc-ediser.com](http://www.enpc-ediser.com/)

**Site de Nantes Site de Montpellier** 35, rue Robert Schuman - BP 70294 381, rue Raymond Recouly - CS 20043 44803 Saint-Herblain Cedex 34078 Montpellier Cedex 3

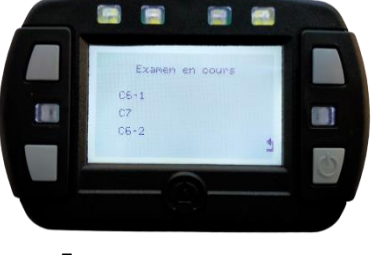